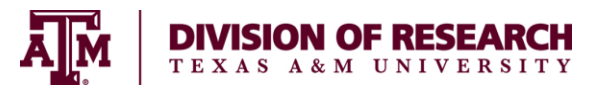

# **Supplemental Pay on a Sponsored Project**

ESPR (Object Code 1940) – *Extra Service Pay – Research* - compensation for any services greater than 1% of the employee's monthly institutional base salary. Extra Service Pay must be included in Time and Effort Reporting.

IAR (Object Code 1940) – *Incidental Activities – Research* - compensation less than or equal to 1% of the employee's monthly institutional base salary and is not included in Time and Effort Reporting.

# **Overview**

This job aid describes the steps for a Department Administrator (HR Contact) to request a Supplemental Payment on a sponsored project. The supplemental payment will be processed as a Request Compensation Change > Allowance in Workday. The Workday business process of Request One-Time Payments **cannot** be used to process a Supplemental Payment on a Sponsored Project.

• **Prerequisite:** must either be specifically budgeted in the proposal or receive prior written approval by the awarding agency.

Important Information:

- Effective Date: The Effective Date of the action must reflect the actual date work begins.
	- $\circ$  Example: Employee will perform work from July 13 to September 20. The Effective Date of the action will be July 13 and the Actual End Date (located in *Additional Information* of the Allowance section) will be September 20*.*
- *Extra Service Pay – Research* and *Incidental Activities – Research* do not prorate.
	- $\circ$  Example: If an allowance is \$100 per month, the employee will receive \$100 per month regardless if the start/end date are in the middle of the month.
- Supplemental compensation is to be calculated on the same basis as any other activity and at a rate not to exceed Institutional Base Salary (IBS.
	- $\circ$  Example: An employee works 100% at an IBS of \$4,000 a month. If they work an additional 10% effort, they will receive a supplemental payment of \$400 (10% of \$4,000).

# **Steps**

## **Initiate Request Compensation Change**

- **1.** Search for the Employee for which you need to request a compensation change
- **2.** From the Employee's **Actions**, hover over **Compensation** and click **Request Compensation Change**

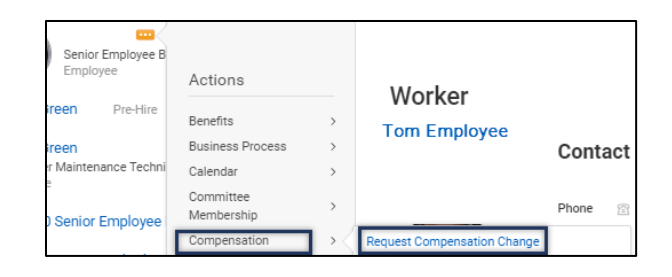

**3.** In the **Effective Date & Reason** section, click the Edit icon to edit / confirm the following fields, as needed:

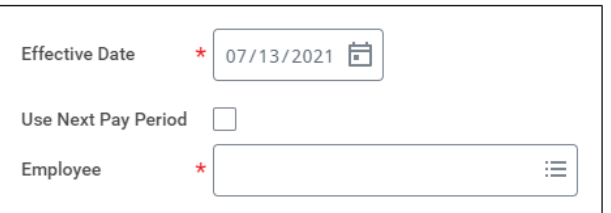

- **Effective Date** *(*Review *Important Information)*
- **Use Next Pay Period** (Make sure box is unchecked)
- **Employee** *(*Employee's name will automatically populate*)*
- **4.** Click **OK**
- **5.** On the **Compensation** page, complete the following fields in the **Effective Date & Reason** section:
	- **Effective Date** (Effective date will automatically populate with the date entered from the previous step)
	- **Use Next Pay Period (Use Next Pay** Period will automatically populate with the information entered from the previous screen)
	- **Reason: Request Compensation Change > Allowance Adjustment**

#### **Notes**:

- A compensation change can only be done for employees within the Supervisory Organizations that a security role supports, for the direct reports of a Manager or for those within the management chain
- **6.** In the **Employee Visibility Date** section, update **Employee Visibility Date** (skip this step)

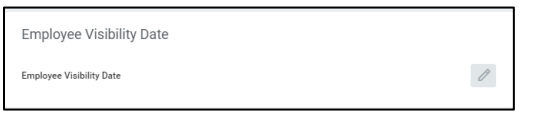

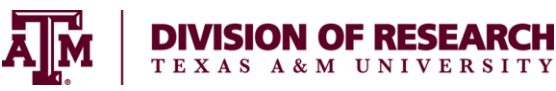

- **7.** In the **Allowance** section, complete the **Compensation Plan section.**
	- In the search field for the **Compensation Plan**, search for either *Extra Service Pay - Research* or *Incidental Activities – Research* (both can be selected from the dropdown list)
	- Enter dollar **Amount** of monthly allowance to be paid
	- Enter **Actual End Date** (see Important Information)
	- Do not use **Expected End Date**

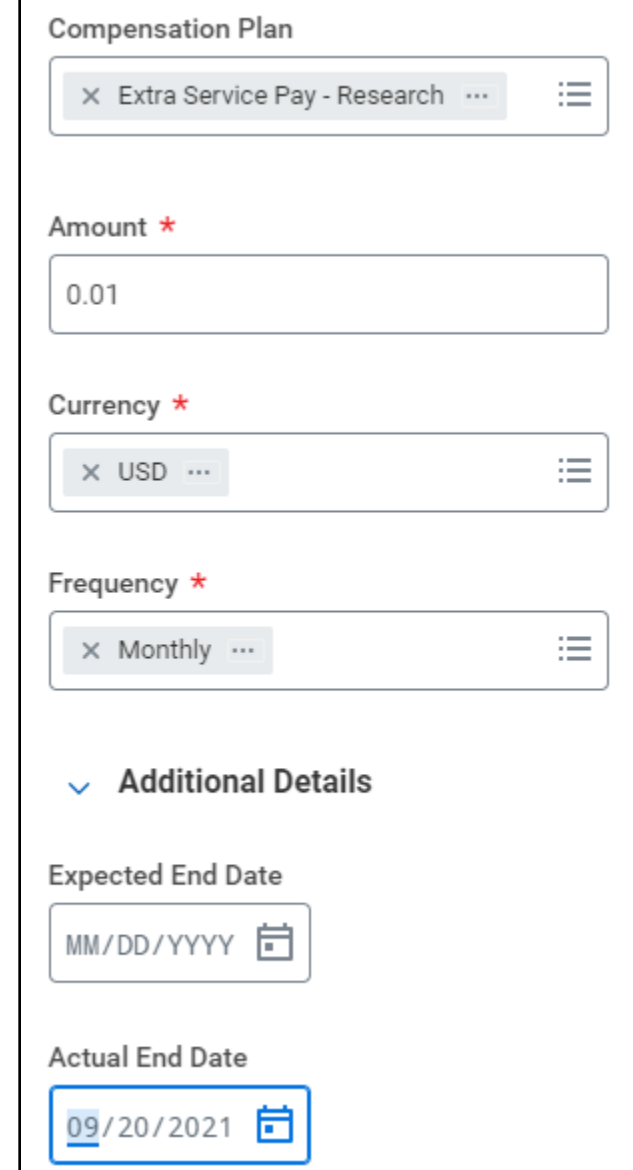

- **8.** Enter any **Comments** (as needed)
- **9.** Add **Attachments** (as needed)
- **10.** Click **Submit**

#### **Up Next**

- The business process will route for approval (Research Partner or Compensation Partner) depending on the position type.
- The initiator will receive a To Do to Assign Costing Allocation. However, **Assign Costing Allocation** is an optional step in this business process.

## **Assign Costing Allocation**

- **1.** Navigate to your **Inbox**
- **2.** Click the "Assign Costing Allocation: Compensation Change" To Do

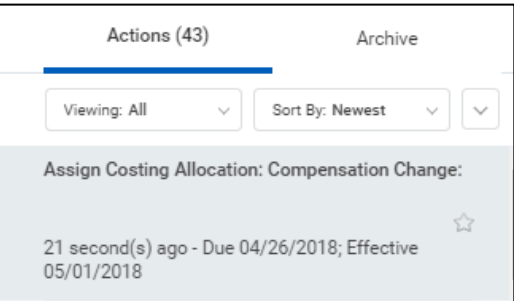

**3.** From the Inbox task, click **Assign Costing Allocation** ONLY if changes need to be made

**IMPORTANT:** If you know that *no* changes are needed to accounts, dates or percentages, you should **Submit** the To Do *without* taking further action

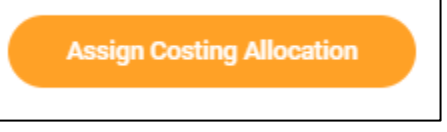

**4.** From the **Assign Costing Allocation** page, choose the correct **Worker** and confirm the correct **Position** populates. Enter an **Earning**

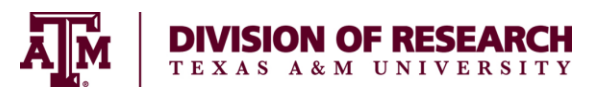

#### if you are *ONLY* changing the costing allocations for an allowance

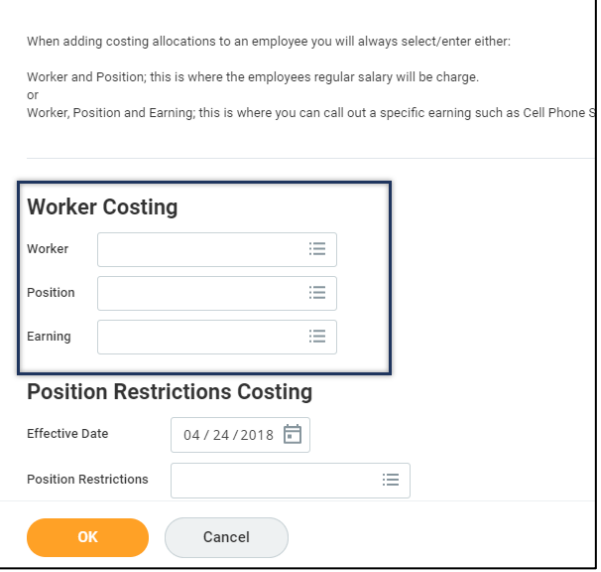

**Note:** Since employees may hold more than one position, it is important to always confirm the position selected.

## **IMPORTANT:** The **Position Restrictions**

**Costing** section should not be modified when making changes to an Employee

- **5.** Click **OK**
- **6.** Enter the duration of the costing allocation. Complete the following fields:
	- **Start Date** The first day of the month that the work will begin
	- **End Date** This signifies the last day of the month the work will end
- **7.** Update the sponsored project account number in the **Worktags** field (e.g., 420041- 00001)

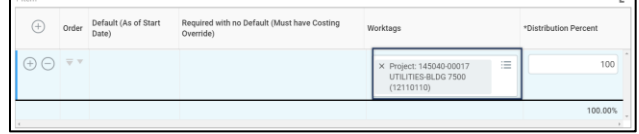

**8.** The **Distribution Percentage** will default as 100. To distribute percentages across mutliple sponsored project accounts, click the **Add Row** icon and enter distribution percentage for each sponsored project

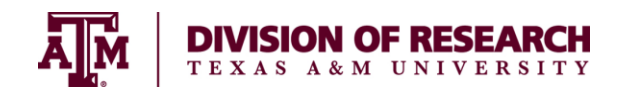

#### **9.** Click **Submit**

**Note:** A change to either the **Effective Date**, **Percentage**, or **TAMUS Cost Center** must be made in order for the business process to route

For more in depth information on **Assign Costing Allocation**, see the Assign Costing Allocation job aid or the Costing Allocation quick reference guide on Workday Help

This completes the **Request Compensation Change** process